# CS143A Principles of Operating Systems Discussion 01: Project Setup

Instructor: Prof. Ardalan Amiri Sani TA: Ping-Xiang (Shawn) Chen

#### Acknowledgement

The slides are based on the previous discussions from Dr. Saehanseul Yi.

#### About me

- 3rd year CS PhD student
- Research interests: Optimizing I/O stacks for emerging storage devices.
- Email: p.x.chen@uci.edu
- Office hour: Tue 4:00pm-5:00pm (DBH 3075)

## Agenda

- Remote development environment
- Brief introduction to Linux system
- Project setup demo

#### Project

- Lab0 & Lab1
- Pintos: a simple operating system
- 32-bit x86 emulators: Bochs vs. gemu
- Required programs
	- Remote connection: terminal or putty, X11 client(for GUI)
	- Development tools: make, gcc, gdb, …
	- Source code editors: vim, Visual Studio Code, ...

#### Remote Development Environment

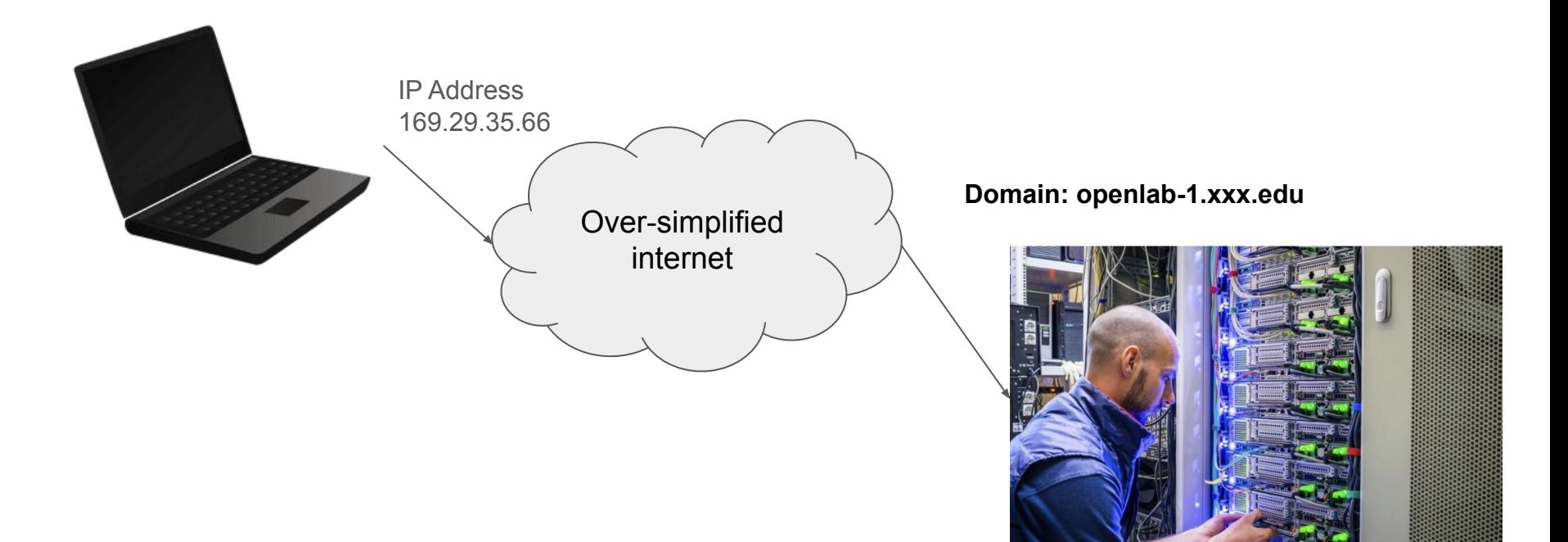

ICS Server (Nodes)

### Remote Development Environment

- For the OS in each node,
	- The core of the OS is kernel
	- Kernel is responsible for fairly distributing resources to multiple users (or programs)
	- Users submit requests via shell (shell ≃ terminal ≃ console)
	- There is one kernel, but could be multiple shells (for each user)
	- Can we talk to a shell remotely?

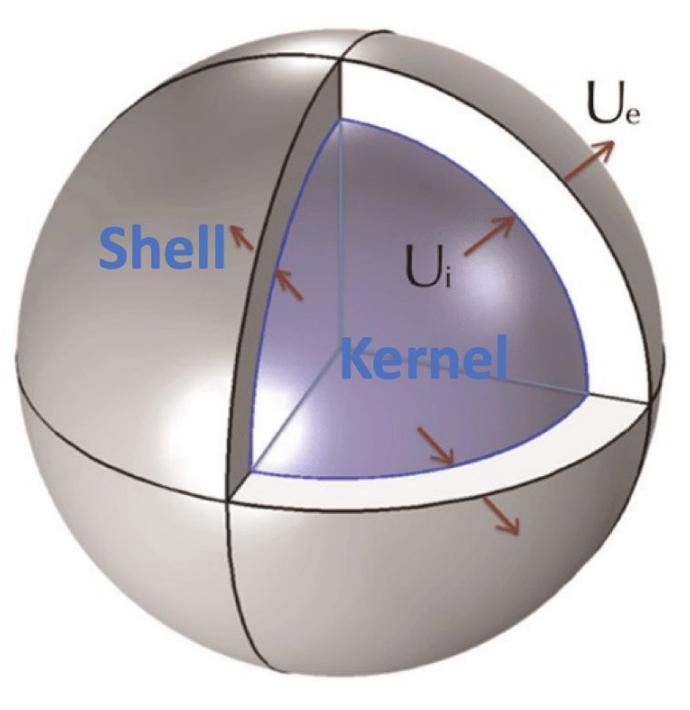

#### Remote Development Environment: Protocols

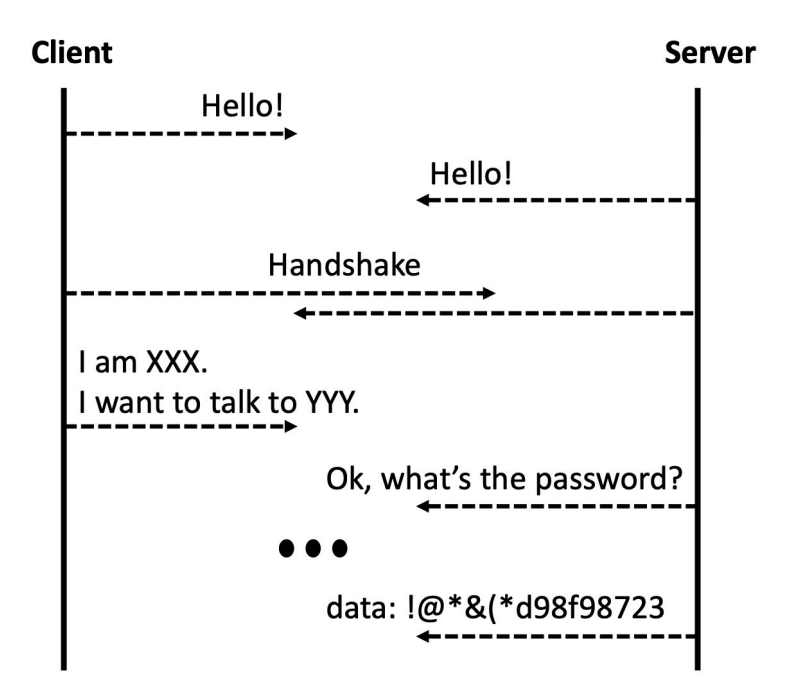

- Frequently used protocols:
	- **SSH** (Secure Shell Protocol) : characters
	- **[X11:](https://www.businessnewsdaily.com/11035-how-to-use-x11-forwarding.html)** graphical stuff
	- **FTP** (File Transfer Protocol): files
	- **SFTP** (Secure File Transfer Protocol): files
	- **SCP** (Secure Copy Protocol): files

#### Work Locally (Your computer)

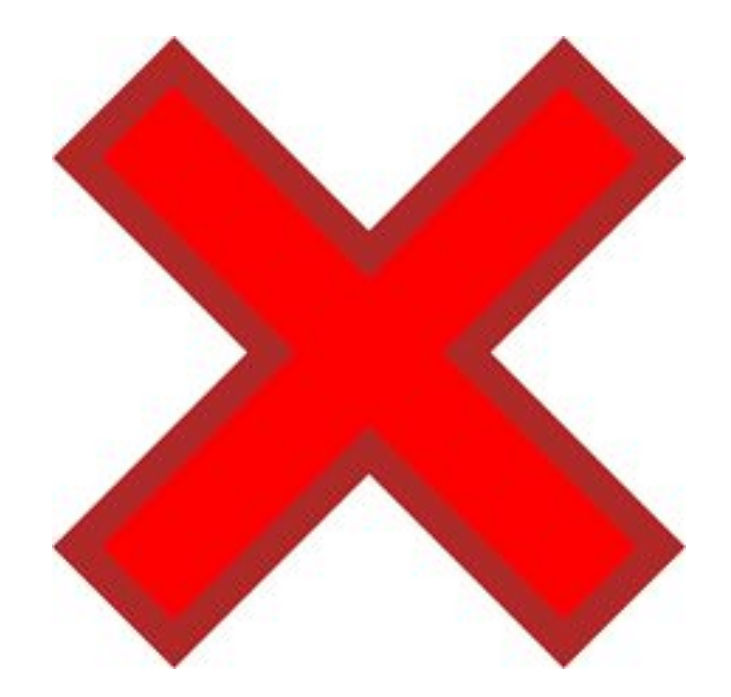

## Work Remotely (using UCI Openlab)

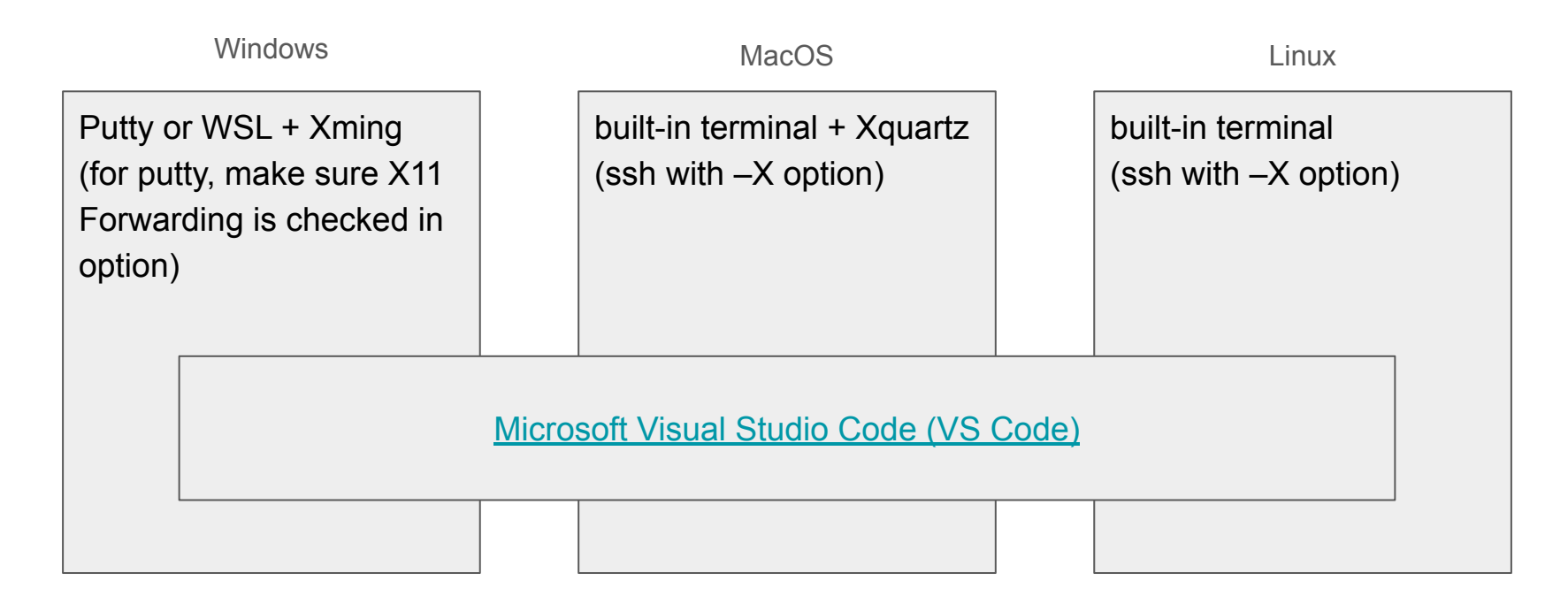

## Work Remotely (using UCI Openlab)

- \$ ssh UCInetID@openlab.ics.uci.edu -X
- Passwords are invisible. Just type it
- Case matters, "A" and "a" are different
- If you have login problems please visit:
	- <https://www.ics.uci.edu/~lab/students/>

- /: root directory
- The "path" always starts with /
- In a path, directories are separated with /
- After login, you will be at your home directory: /home/UCINetID
- First command:
	- pwd (Print Working Directory)

#### pingxiac@circinus-4  $21:43:03 \sim$ pwd IS. /home/pingxiac

- Shell types: GUI vs. CUI
	- Character/graphical user interface
	- CUI has its own advantages over GUI and used very widely these days
- Basics of CUI
	- $\circ$  Users are given a prompt to type a command (usually a \$ sign)
	- Then you enter a command and its arguments. (\$ cp a.txt b.txtècopy a.txt into b.txt)
	- Each of these "commands" is actually a program stored in a pre-defined directory
	- E.g., to open chrome, double click the icon OR type "chrome" in a CUI shell

- Pre-defined directory? Where is it stored?
- Environment variables (env vars)
	- volatile variables that are used by shell
	- PATH=/bin:/usr/bin:/usr/sbin programs here can be executed by its name
	- SHELL=/bin/bash
	- PWD=/home/pingxiac
- Volatile?
	- Any modification to these variables that you want to save should be stored in a file (~/.bashrc)
	- Otherwise, it will be reset to default.

- man <command>: manual for the command
- E.g. man pwd

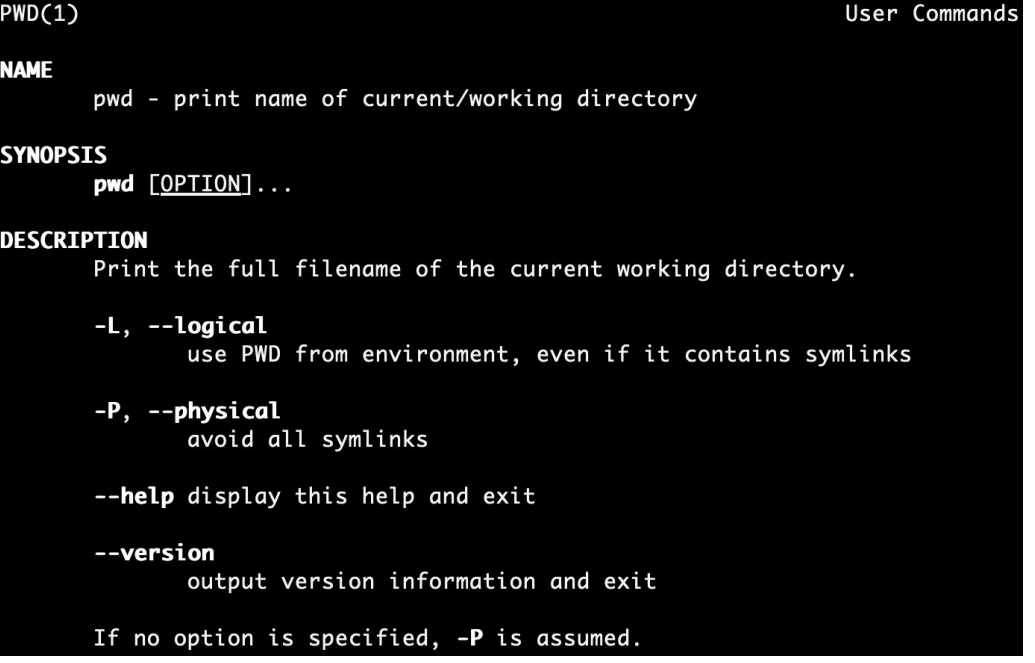

## Pintos Project Setup (1/7)

- Create a directory
	- \$ mkdir Pintos

Linux command: file handling

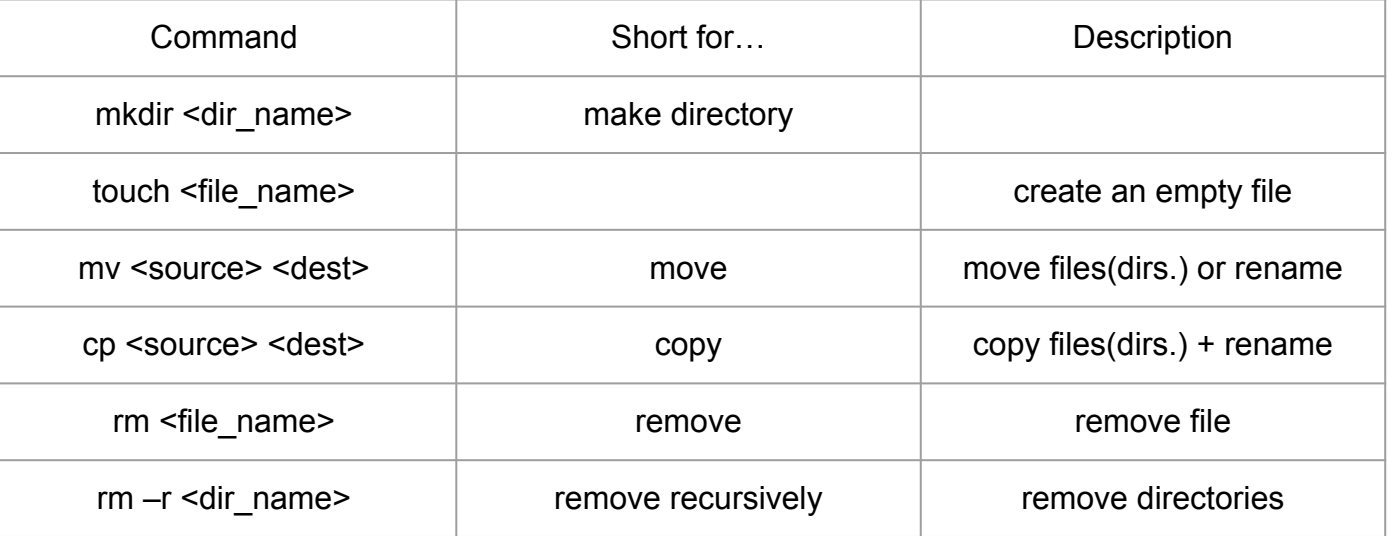

Note: rm is not reversible; no way to recover the files! Be careful

## Pintos Project Setup (2/7)

- Get Pintos source code
	- \$ cd Pintos
- ./ (dot followed by a slash): means the current directory (relative path).
- An absolute path is the path starts from the root directory. i.e. /home/UCNetID
- \$ git clone <https://github.com/trusslab/pintos.git>

#### Linux command: Navigation

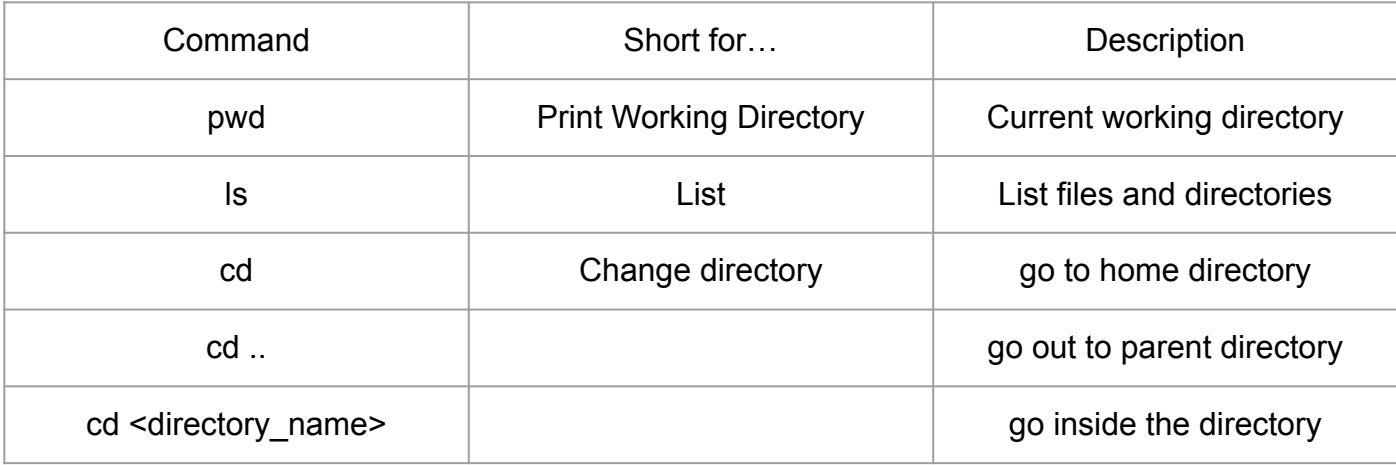

## Pintos Project Setup (3/7)

- Make an empty directory for Bochs
	- \$ mkdir bochs
	- we are at ~/Pintos

## Pintos Project Setup (4/7)

- Build Bochs
	- \$ cd pintos/src/misc/
	- \$ ./bochs-2.6.2-build.sh ~/Pintos/bochs
- File extensions are not strictly required in Linux systems
- Though, we often put extensions to easily identify files
- sh here implies 'shell script'; it executes a series of commands for building Bochs: downloading source code, build, patch bugs, ...

## Pintos Project Setup (5/7)

- Build Pintos utilities
	- \$ cd ~/Pintos/pintos/src/utils/
	- \$ make
- make is a program for building executables from source code
- it uses a file called makefile which contains a set of rules for building

## Pintos Project Setup (6/7)

- Directories for executables
	- \$ cd ~/Pintos/pintos
	- \$ mkdir bin
	- \$ mkdir misc
	- \$ cd ~/Pintos/pintos/src/utils
	- \$ cp backtrace pintos\* Pintos.pm setitimer-helper squish-\* ~/Pintos/pintos/bin/
	- \$ cp ~/Pintos/pintos/src/misc/gdb-macros ~/Pintos/pintos/misc/

## Pintos Project Setup (7/7)

- Update environment variables
	- \$ vi ~/.bashrc
- $\bullet$  Add the following to  $\sim$ /.bashrc
	- export PATH=\$PATH:~/Pintos/pintos/bin
	- export PATH=\$PATH:~/Pintos/bochs/bin
- Then
	- \$ source ~/.bashrc

## Verifying Pintos Project Setup

- \$ which pintos
- \$ which bochs
- Unsuccessful
	- \$ which pintos
		- /usr/bin/which: no pintos in (/home/pingxiac/....)
- Successful
	- \$ which pintos
		- ~/Pintos/pintos/bin/pintos

## Verifying Pintos Project Setup

• Directory/file structure check

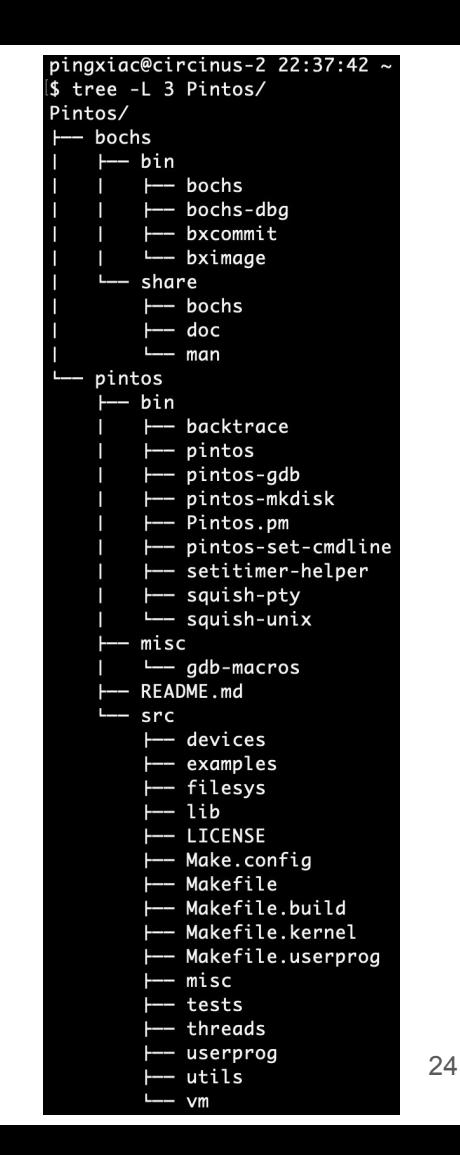

## Booting Pintos

- $\bullet$  \$ cd  $\sim$ /Pintos/pintos/src/threads
- \$ make
- \$ cd build
- \$ pintos --bochs -- run alarm-zero
	- (or pintos -v --bochs -- run alarm-zero)
	- With -v option, it will be verbose, no additional windows
	- $\circ$  To quit, hit Ctrl + c (default shortcut for canceling tasks in Linux)

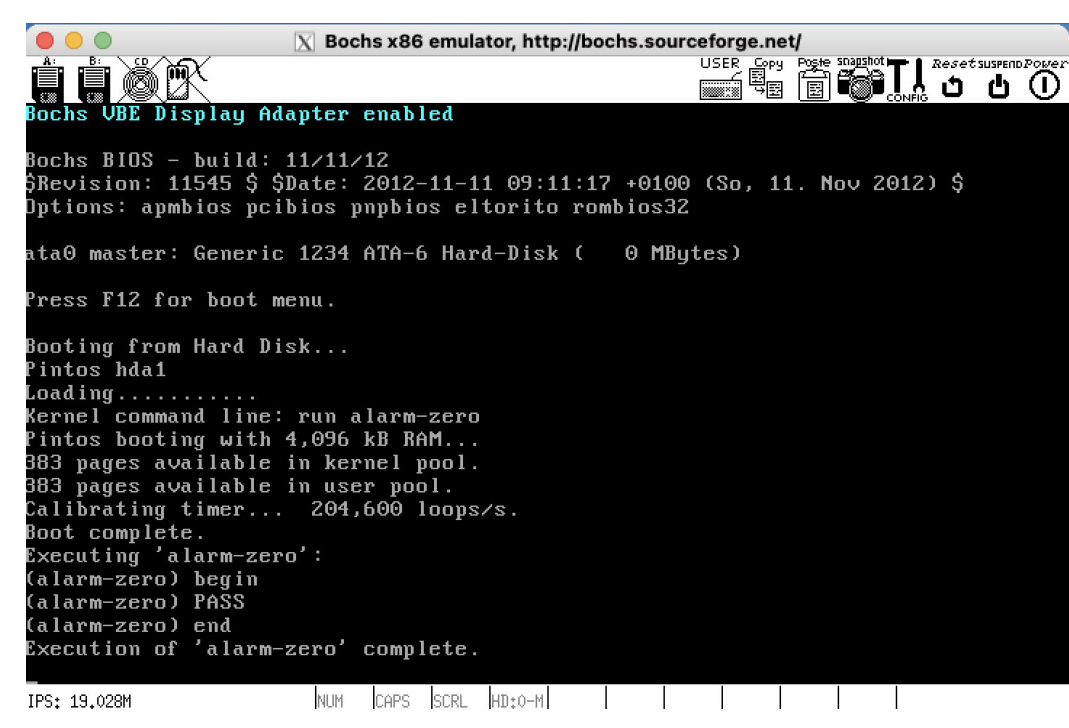

#### Pintos, Infinite Loop?

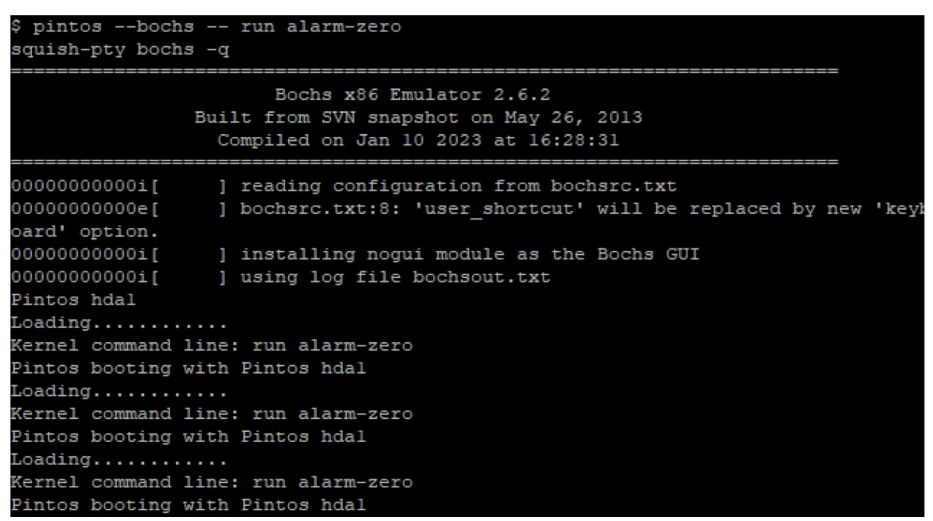

- Pintos is an old program, so not compatible with latest toolchains installed on Openlab
- The toolchain build instructions on the course webpage needs an update
- For convenience, we are distributing pre-built toolchains

## Pintos, Infinite Loop?

- In your home folder (/home/YOUR\_UCINET\_ID)
- \$ wget http://www.ics.uci.edu/~ardalan/courses/os/pintos-toolchains.tgz
- \$ tar -xvf pintos-toolchains.tgz
- $\bullet$  (add this line in your  $\sim$ /.bashrc)
	- export PATH=/home/YOUR\_UCINET\_ID/pintos-toolchains/x86\_64/bin:\$PATH
- (the last ": \$PATH" is extremely important)
- Exit and reconnect
- If you have previously built Pintos, go to threads directory (~/Pintos/pintos/src/threads) and remove build directory (rm -rf build)
- Type make again

#### How to debug? Read [here](https://ics.uci.edu/~ardalan/courses/os/pintos/pintos_11.html#SEC155)!

- $\bullet$  E.1 printf()
- E.2 ASSERT
- E.3 Function and Parameter Attributes
- E.4 Backtraces
- E.5 GDB

## The fatal python error

- \$ pintos-gdb
	- Fatal Python error: PyOS\_InterruptOccurred: the function must be called with the GIL held, but the GIL is released (the current Python thread state is NULL) Python runtime state: unknown
- change the content of: /home/UCInetID/Pintos/pintos/bin/pintos-g db

#### #!  $/bin/sh$

```
# Path to GDB macros file. Customize for your site.
GDBMACROS=$(dirname $0)/../misc/gdb-macros
# Choose correct GDB.
if command -v i386-elf-gdb >/dev/null 2>&1; then
    GDB = i386 - e1f - qdbelse
     GDB = qdbfi
# Run GDB.
if test -f "$GDBMACROS"; then<br>exec gdb-x "$GDBMACROS" "$@"
else
    echo "*** $GDBMACROS does not exist ***"
    echo "*** Pintos GDB macros will not be available ***"
    exec $GDB "$@"
fi
```
### How to use GDB?

- GDB, or the GNU Debugger, is a powerful debugger that allows you to step-by-step execute a program.
- start Pintos with the --gdb option (terminal 1)
	- \$ pintos --bochs --gdb -- run alarm-zero
- Open another terminal
	- Make sure both GDB and pintos are running on the same machine by running hostname in each terminal.
- Go to build directory to find the built kernel. o (terminal 2)
	- \$ cd ~/Pintos/pintos/src/threads/build
- Use pintos-gdb to invoke GDB on kernel. o (terminal 2)
	- \$ pintos-gdb kernel.o --tui
	- \$ debugpintos
- TUI option means invoke GDB Text User Interface
	- More information about [GDB Text User Interface](https://www.youtube.com/watch?v=AxsSXMPD3N4)
- Now, you are able to use GDB to debug Pintos

### Lab0: Kernel Monitor

- Standard C library functions (printf, scanf, ...) are often unavailable in kernel-level programming (printf is provided by pintos)
- In Pintos, there often exists a low-level alternative for those functions
- For scanf, check out input getc in devices/input.c
- Please be aware
	- he result of whoami command should only contains upper- and lower-case letters.

## Project Submission (1/4)

- The source code should also contain your screenshot and design doc in the folder
	- ~/Pintos/pintos/src/p0
- Compress the pintos source code with your modification
	- \$ cd ~/Pintos
	- \$ tar -zcvf pintos.tar.gz pintos

## Project Submission (2/4)

- Copy your compressed project to your laptop with SCP (Secure Copy Protocol:
	- \$ scp UCInetID@openlab.ics.uci.edu:/home/UCInetID/Pintos/pintos.tar.gz taget folder in your local comouter

## Project Submission (3/4)

#### ● Upload your project 0 to gradescope

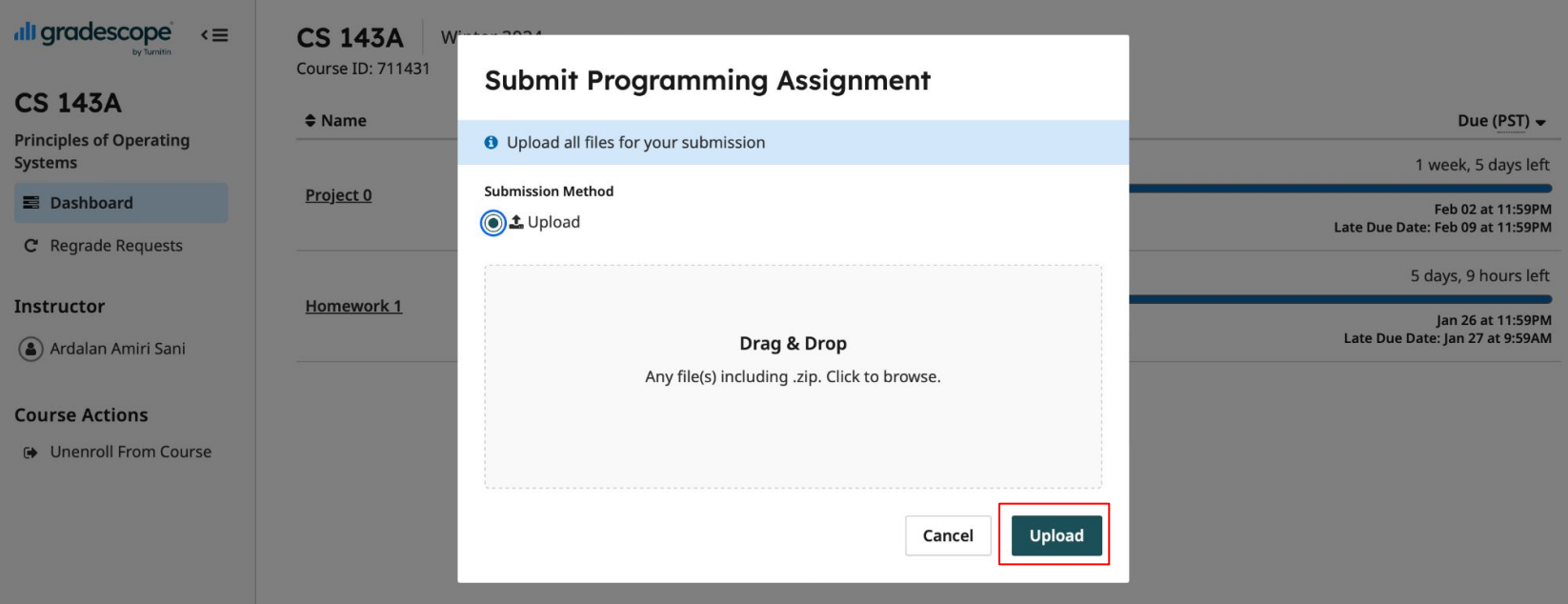

#### Project Submission (4/4)

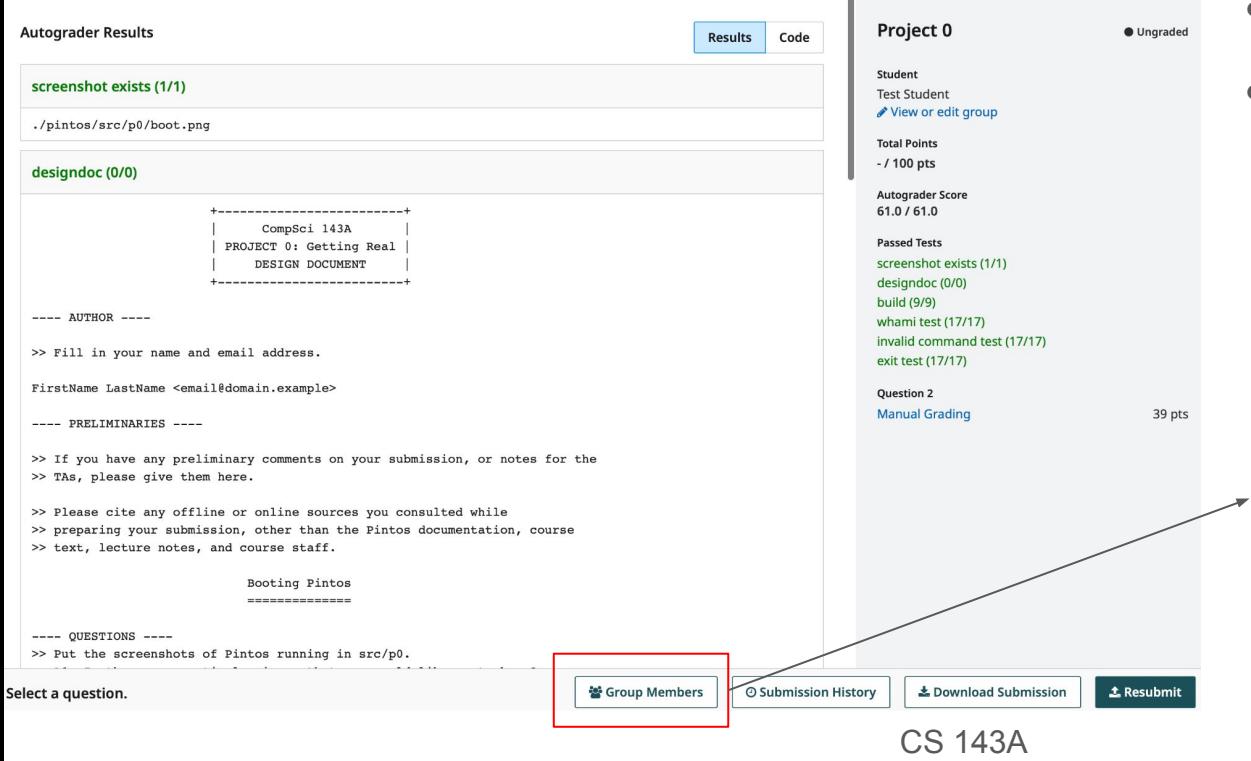

- The grading result will show up after a short period of time.
- Project grading contains 2 parts
	- Autograder: your code correctness
	- Manual grade: TAs will grade your design doc manually.

You can edit your group members of your submission. (maximum 3 students per group)